# **To Renew Your Alliant IBM Amos v19 Software License(s), Do the Following:**

- Annually, in July, faculty can expect to receive an e-mail from Alliant Information Technology that will contain the codes necessary to renew your IBM Amos product license.
- If you did not receive or retain that information, e-mail a request for "Amos Authorization Code" to [helpdesk@alliant.edu.](mailto:helpdesk@alliant.edu)
- License codes are unique to IBM Amos versions, so it is important that you use the proper code to update your license. If you try to apply a license code and receive an error, first make sure that the version indicated in the license code e-mail matches the version of IBM Amos that you are running.
- If you are not currently running IBM Amos v19, contact your campus IT Coordinator or the Information Technology Helpdesk at [helpdesk@alliant.edu](mailto:helpdesk@alliant.edu) phone 858-635-4357.

Running the IBM Amos License Authorization Wizard

**NOTE:** In order to run the License Authorization Wizard, you must be connected to the Internet. Any firewall software must either be temporarily disabled or directed to allow Internet connections from the Wizard. After authorization, you do not need to be connected to the Internet to run IBM Amos for Windows.

## **STEP 1:**

Find the IBM **Amos License Authorization Wizard** at: Start / All Programs / IBM SPSS Statistics / IBM SPSS Amos 19 *Select* **Amos 19 License Authorization Wizard**

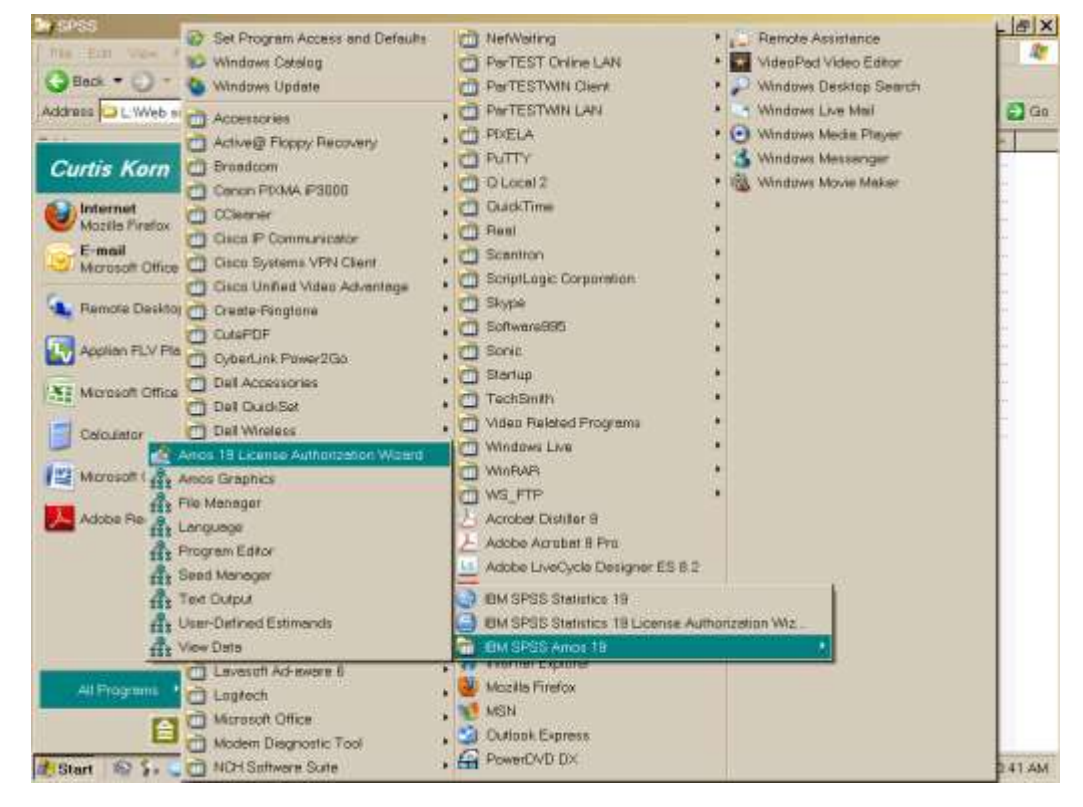

## **STEP 2:**

Your current IBM SPSS Amos **License Status** will be displayed. *Select* **Next.**

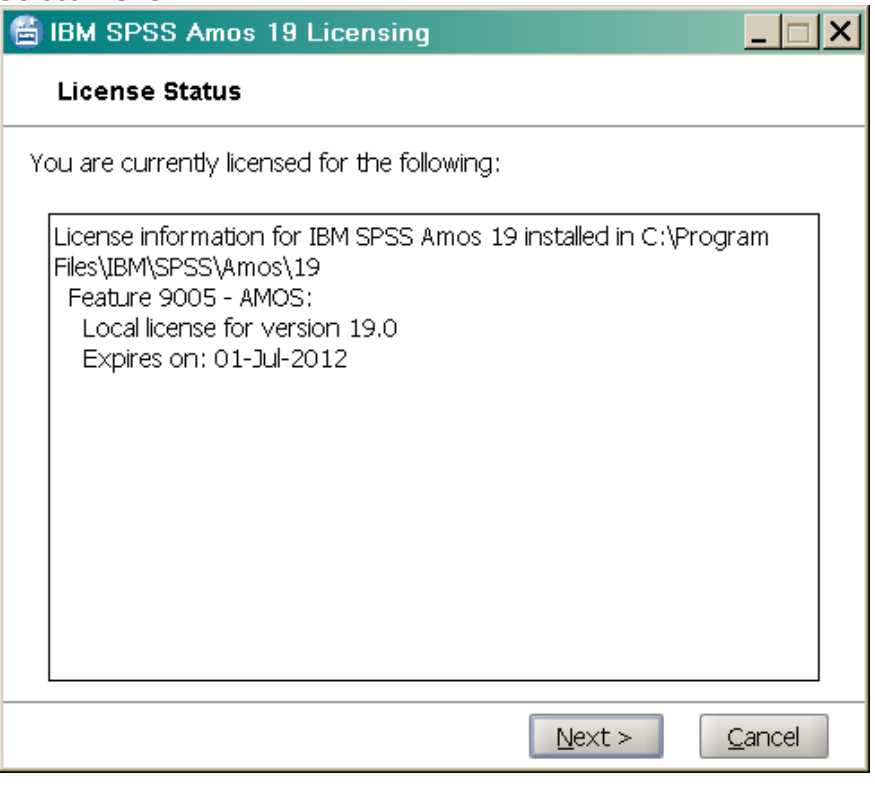

## **STEP 3:**

The **Product Authorization** options will be displayed.

*Verify* that the **License my product now** option is selected (if it is not, please select it) *Select* **Next.**÷.

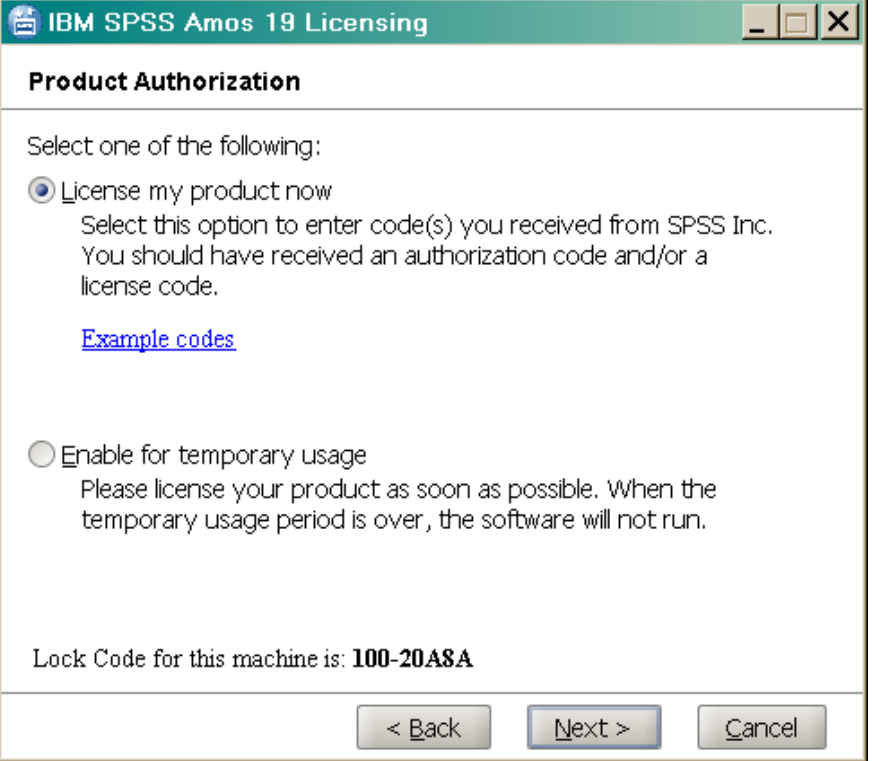

#### **STEP 4:**

The **Enter Codes** screen will be displayed.

*Copy and Paste* in the **Enter Code:** box, the Amos v19 authorization code from the SPSS e-mail that you received from Information Technology in July of the current academic year. *Select* **Next**.

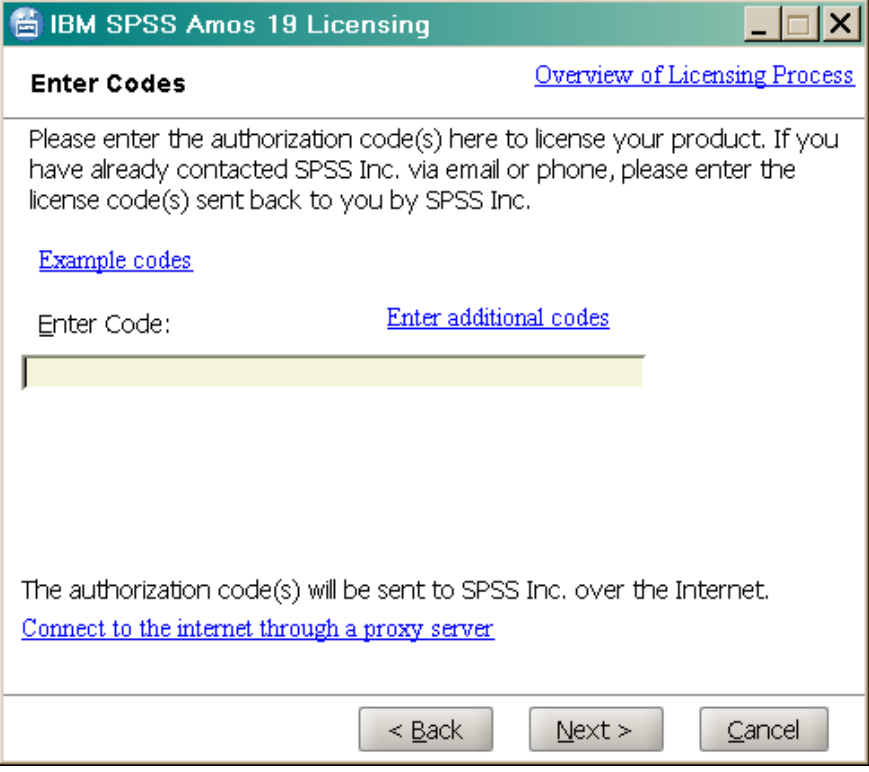

### **Step 5:**

The **Internet Authorization Status** screen will be displayed. You should receive an Authorization succeeded: message. *Select* **Next**.

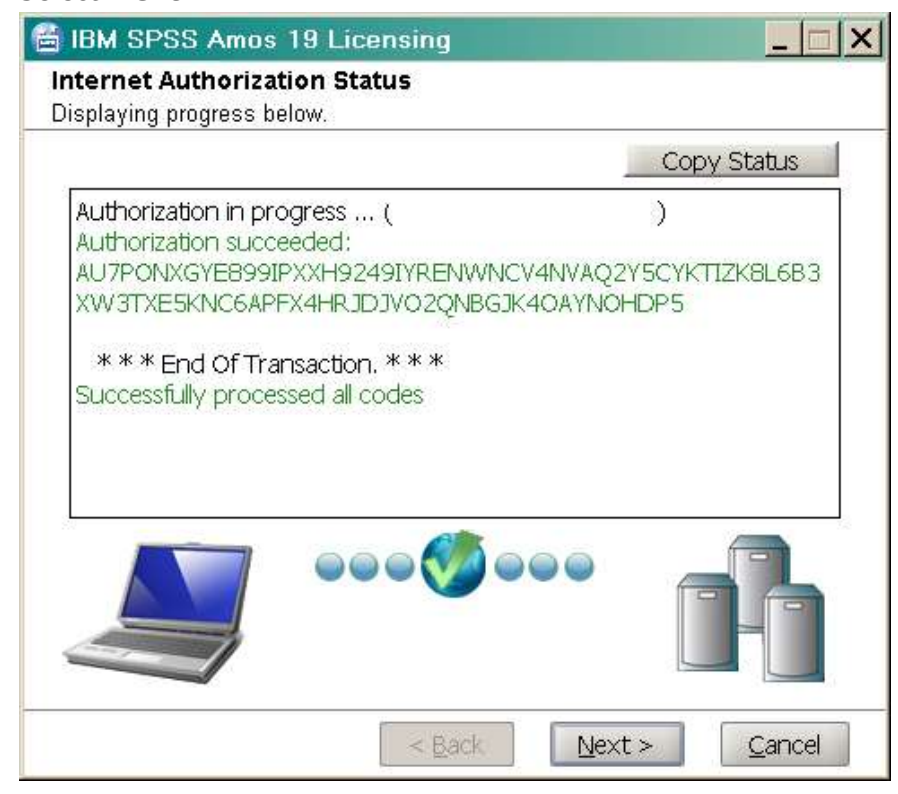

If you receive a message indicating an error, verify that you entered the code correctly and that it was for Amos v19 in the current academic year and restart the process from the beginning.

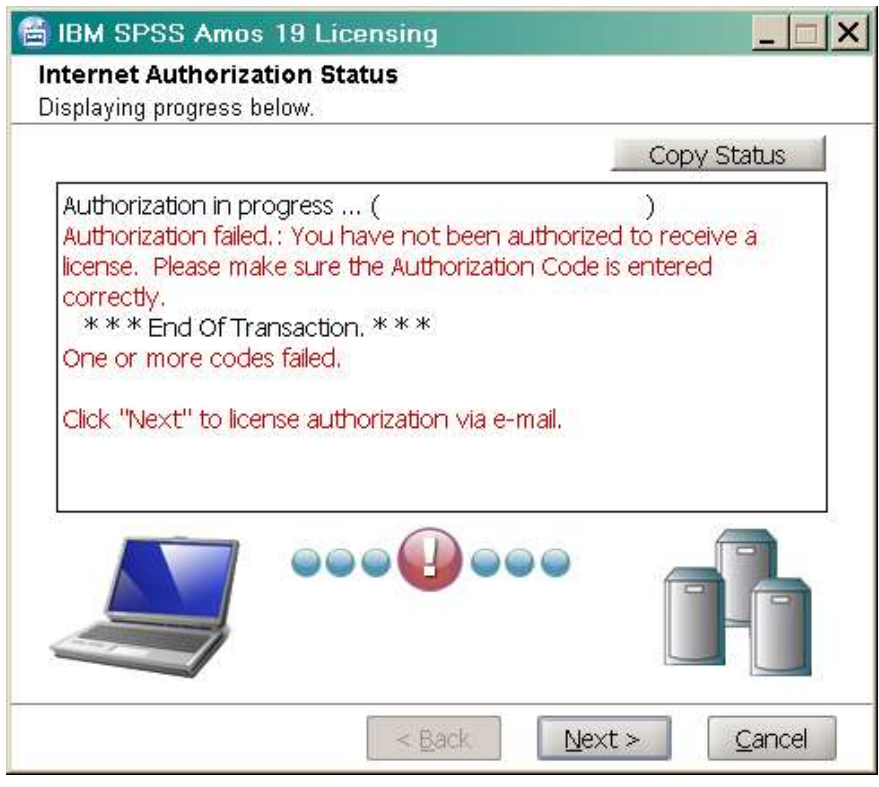

## **Step 6:**

The Licensing Completed screen will display. *Select* **Finish**.

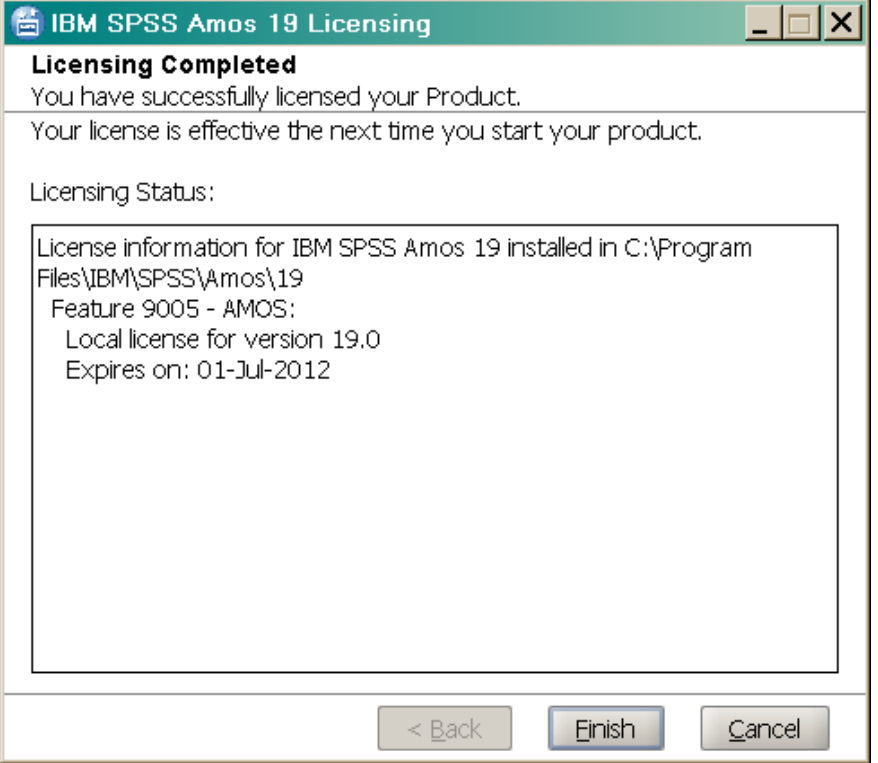